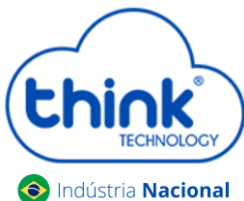

- **Informações sobre a atualização**
	- *Caso tenha alterado os nomes dos clientes, não conseguirá subir o backup da versão anterior;*
	- *Não será alterado IP da OLT, o IP para acesso continuará o mesmo;*
	- *Recomendamos que a atualização seja local;*
	- *A senha de acesso irá mudar Login: tkth Senha: tkth*
- Abrir o servidor TFTP e copiar o arquivo de atualização dentro dele.

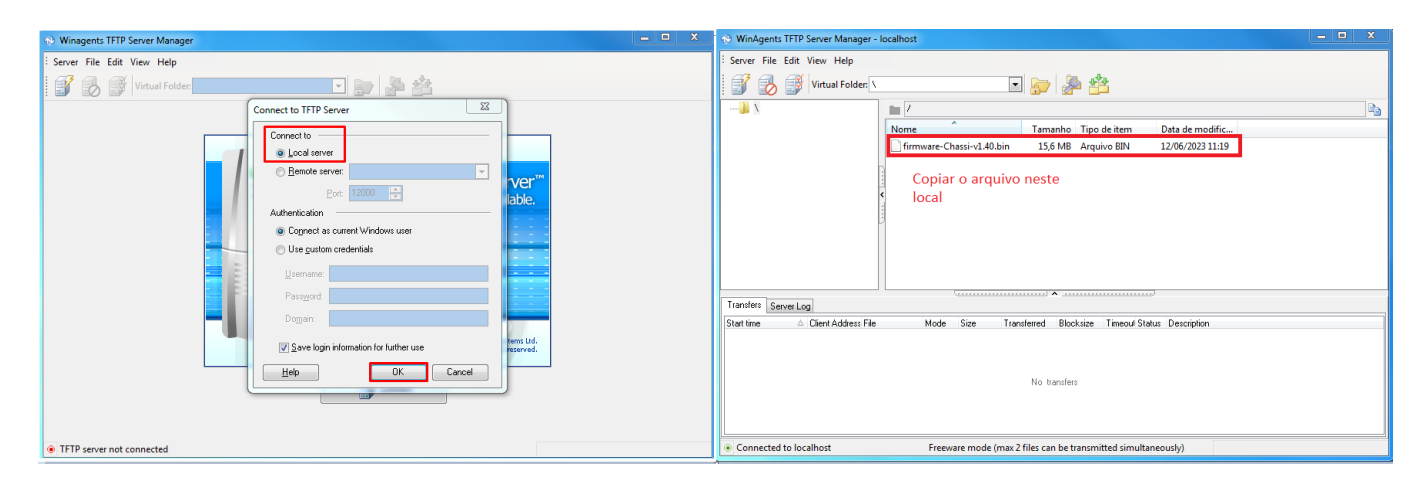

 Acessar o Telnet do cartão de gerência, para o tutorial utilizamos o software Putty, mas pode utilizar o de sua prefeência.

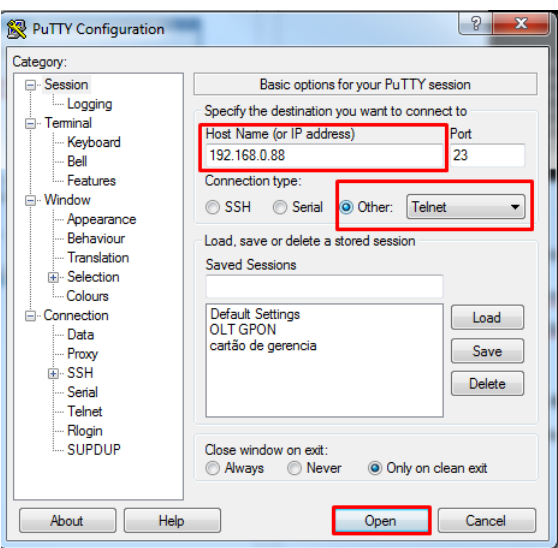

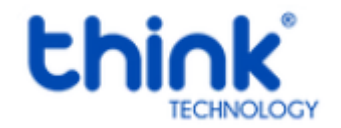

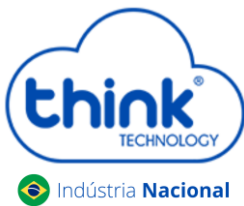

Digitar os comandos abaixo:

Access Password: admin EPON> enable Enable Password: admin EPON# configure terminal EPON(config)# mngshell Shell Password: bash-3.2# eponshell

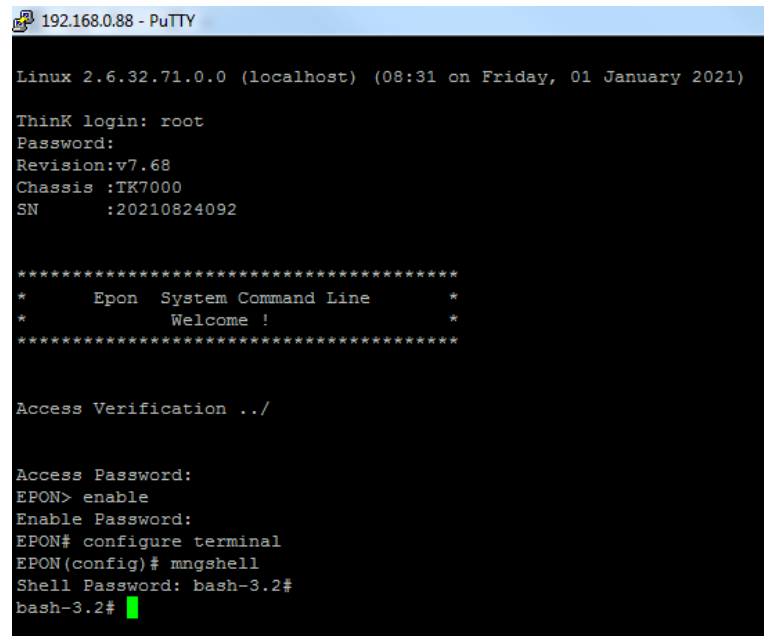

Neste passo iremos executar os comandos para iniciar a atualização.

bash-3.2# mkdir -p /mnt/tmp bash-3.2# cd /mnt/tmp

- Digitar o comando **tftp -r firmware-Chassi-v1.40.bin -g 192.168.0.89**, o IP a ser colocado será o mesmo que está configurado na placa de rede do seu PC.
- O comando para descompactar o arquivo **tar -xf firmware-Chassi-v1.40.bin**

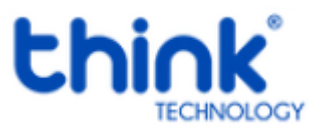

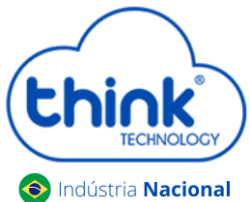

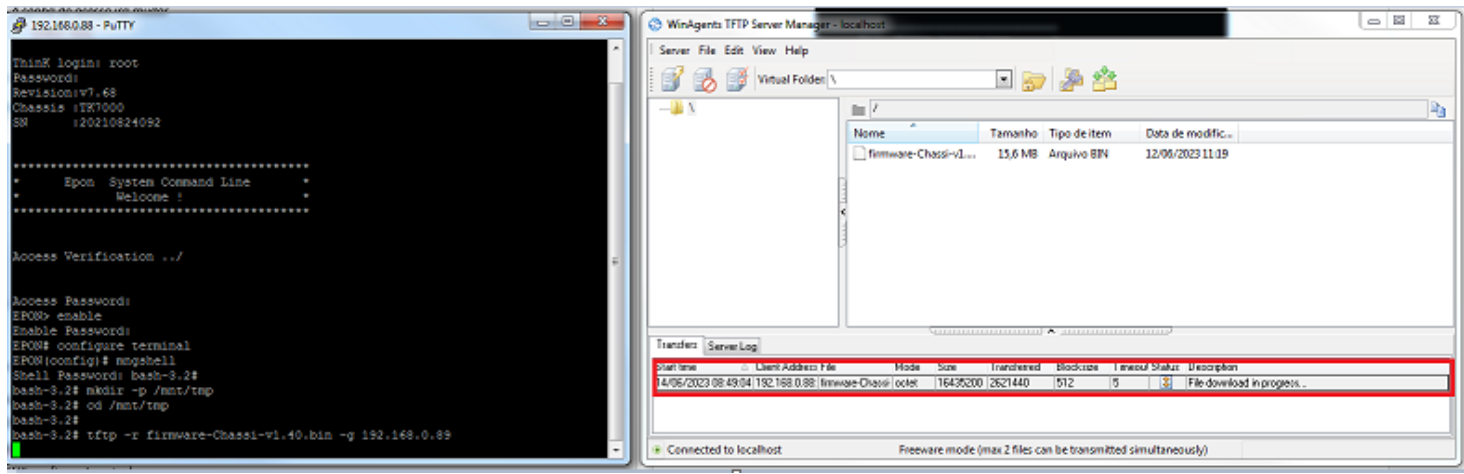

Ao digitar o comando acima o TFTP irá realizar o download do arquivo, aguardar a finalização.

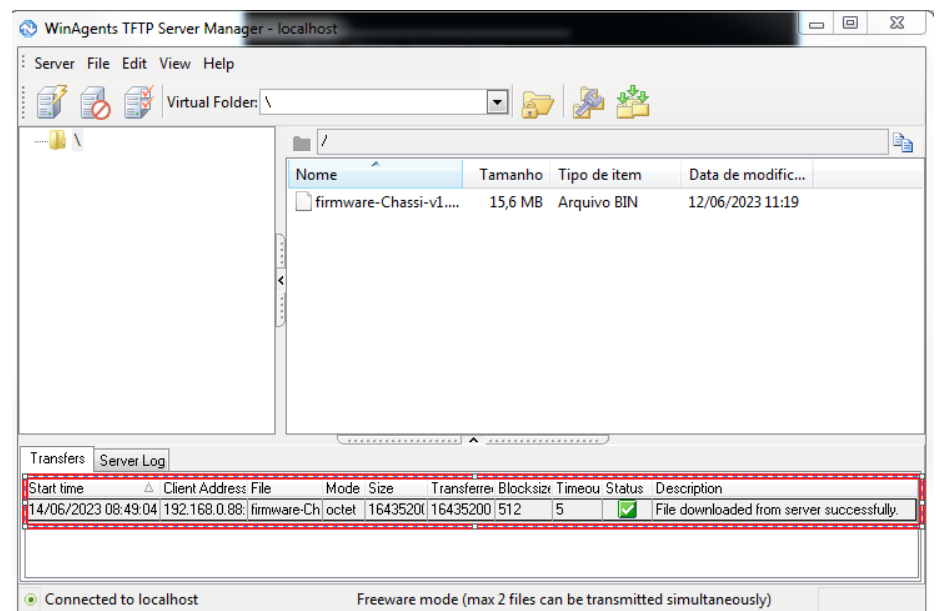

Após finalizado o download, vamos descompactar o arquivo **tar -xf firmware-Chassi-v1.40.bin.**

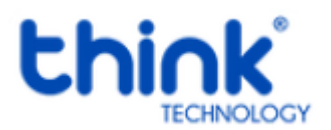

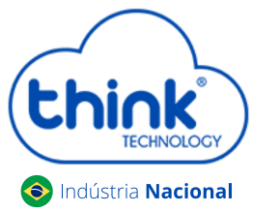

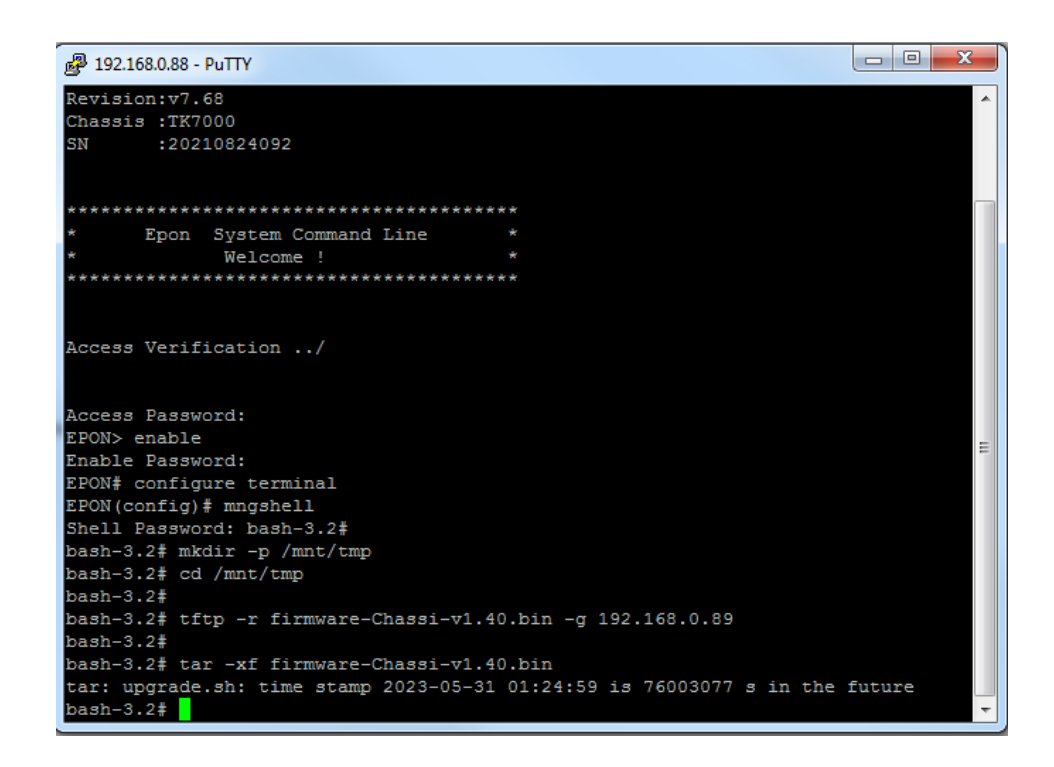

 Para finalizar a atualização digitar o comando **./upgrade.sh**, neste momento perderá o acesso por alguns instantes.

Abrir o **Prompt de commandos** e executar o commando **ping 192.168.0.88 –t.** Lembrando que o IP a ser digitado será o do seu cartão de gerencia.

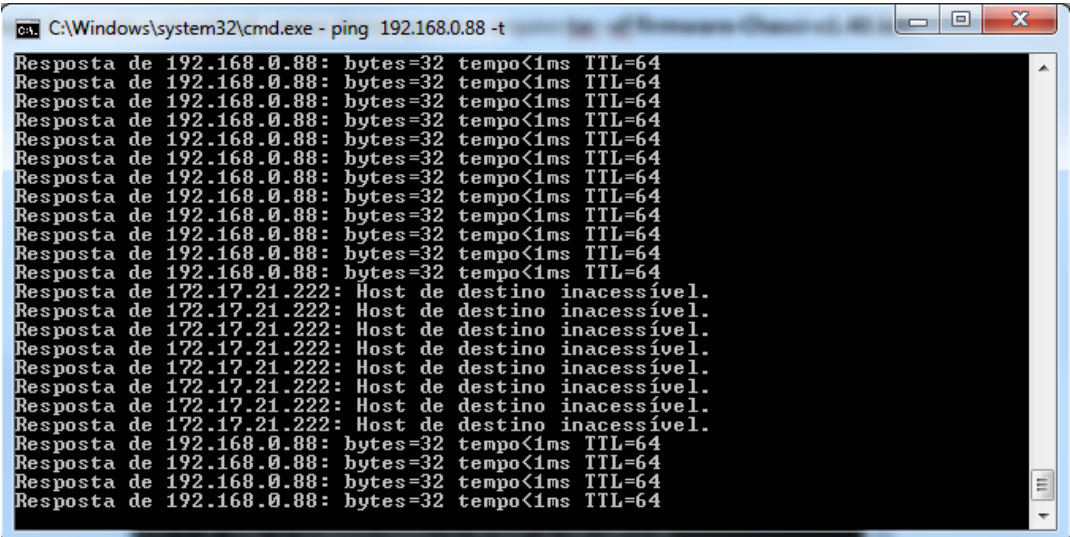

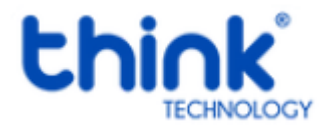

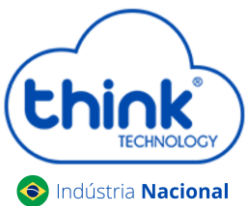

 Abrir o seu navegador de preferência e digitar o IP do cartão de gerenciamento, neste tutorial está o padrão 192.168.0.88

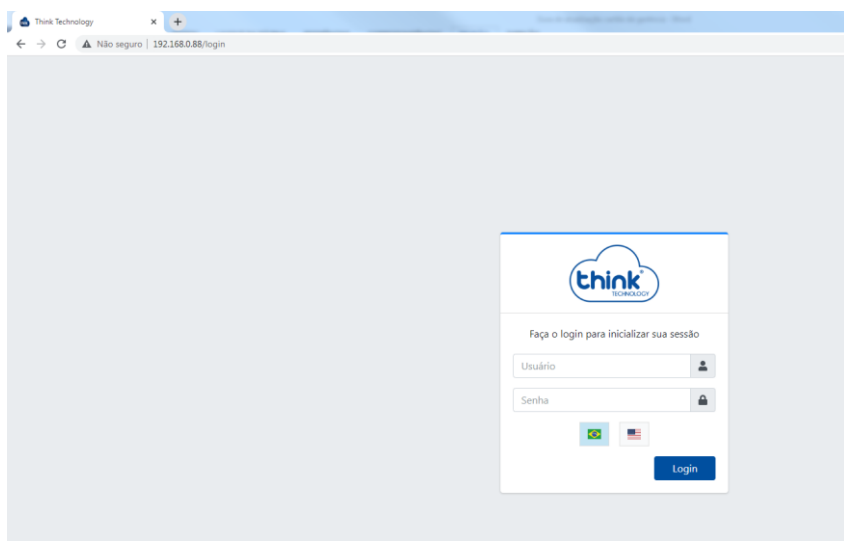

**Login: tkth Senha: tkth**

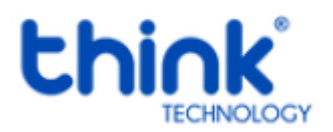